# Quick Reference Guide

### **MiCollab desktop client – client installation**

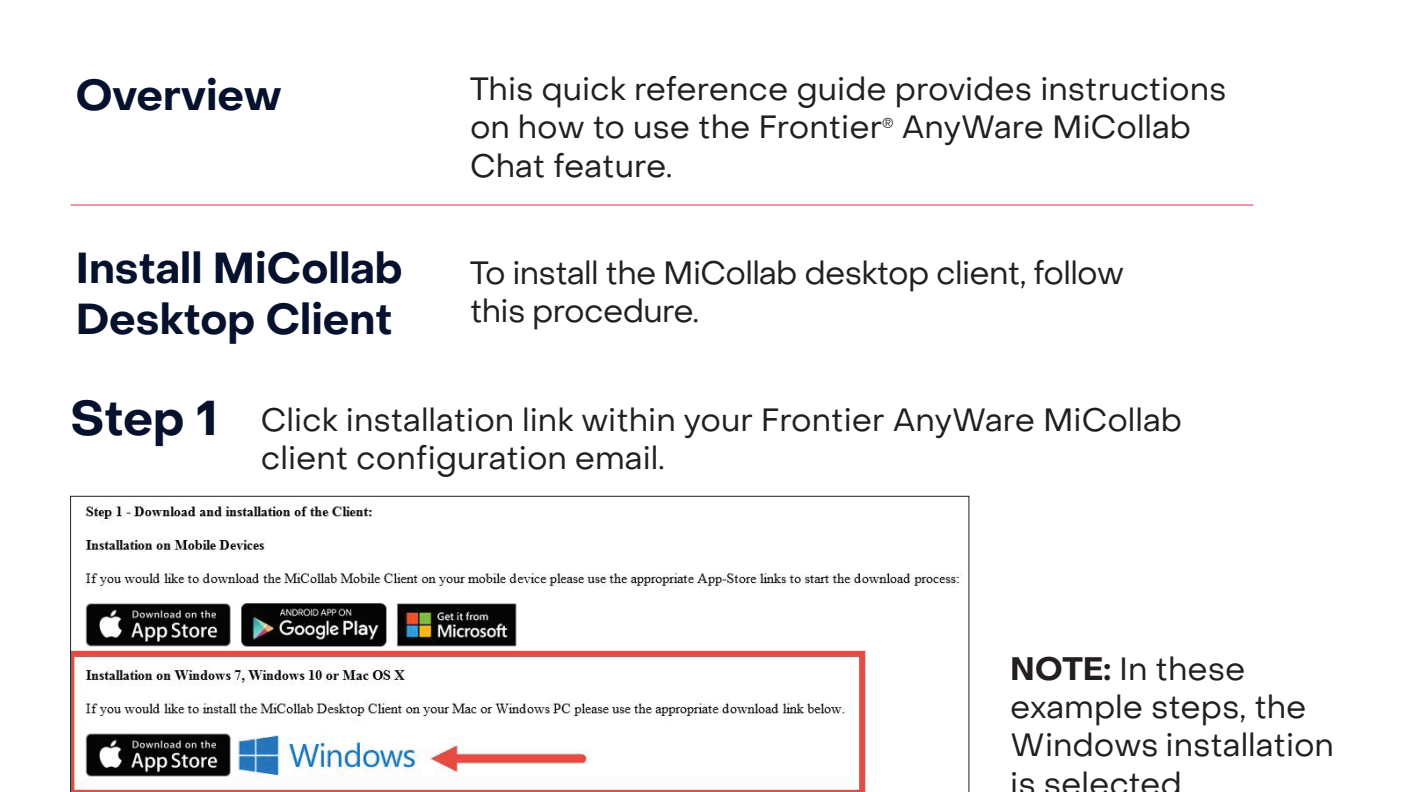

#### **Step 2** Click the up arrow.

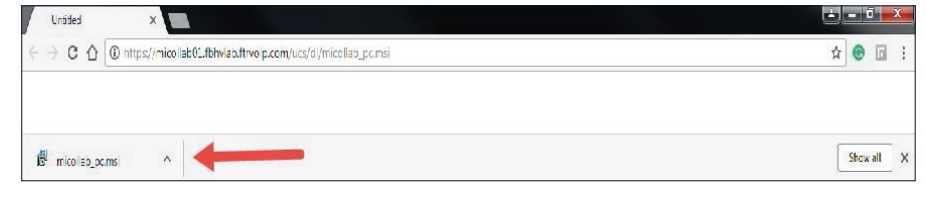

#### **Step 3** Click **Open.**

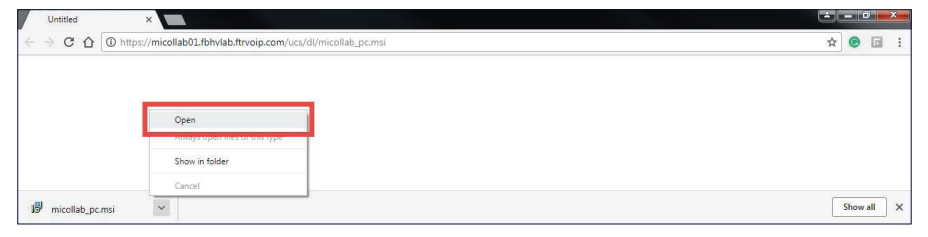

#### **Step 4**

Click **Run.**

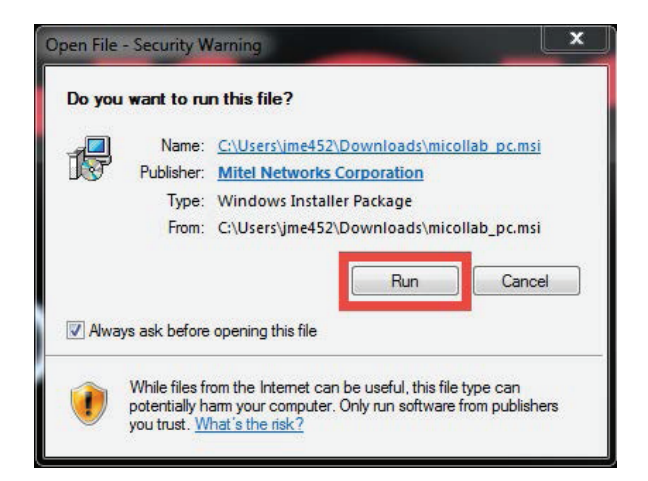

#### **Step 5**

Click checkbox beside the "I accept the terms" in the license agreement statement after reading the END USER LICENSE AGREEMENT.

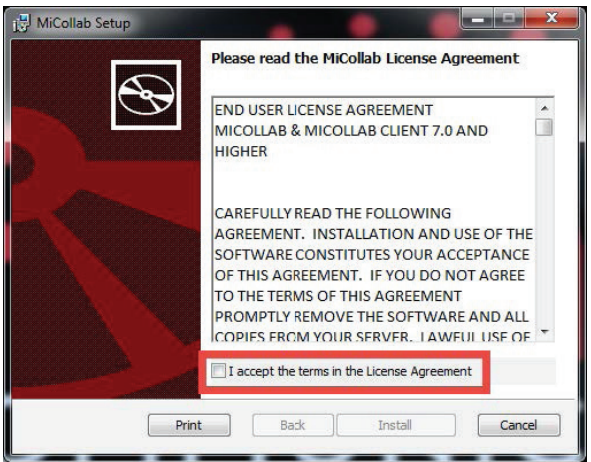

#### **Step 6**

Click **Install.**

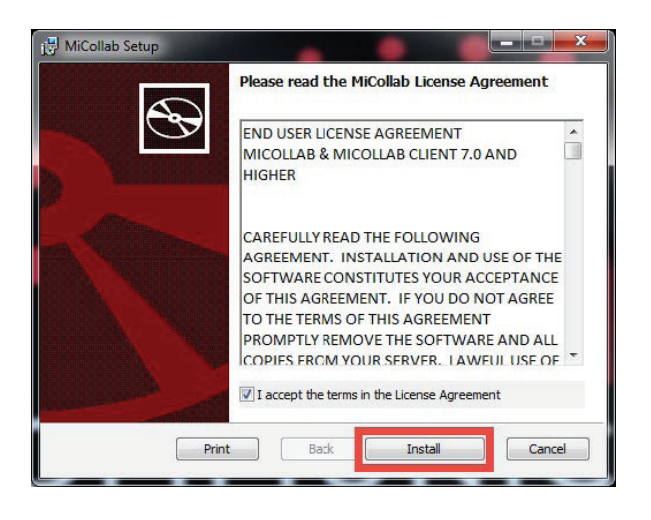

## **Step 7**

Deselect **Launch MiCollab Now.**

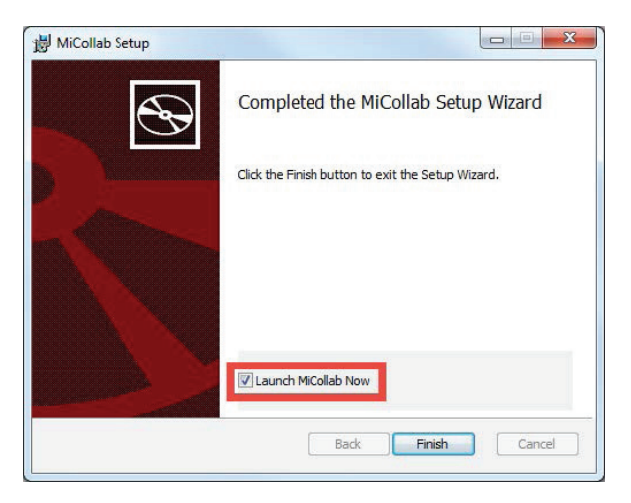

#### **Step 8**

Click **Finish.**

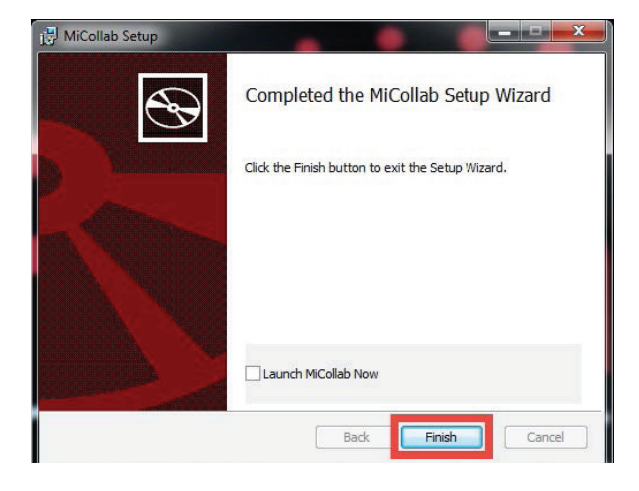

**NOTE:** Recommended to **NOT** select the **Launch MiCollab Now field.**

#### **Step 9**

Go back to the Frontier AnyWare MiCollab client configuration email.

#### **Step 10**

Click the **click here** link within MiCollab email to activate and configure MiCollab.

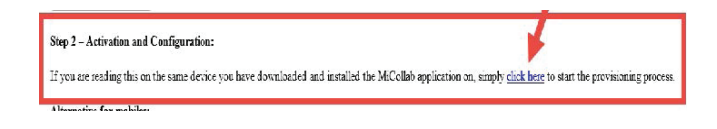

#### **Step 11**

Enter **Accept** after reading the END USER LICENSE AGREEMENT.

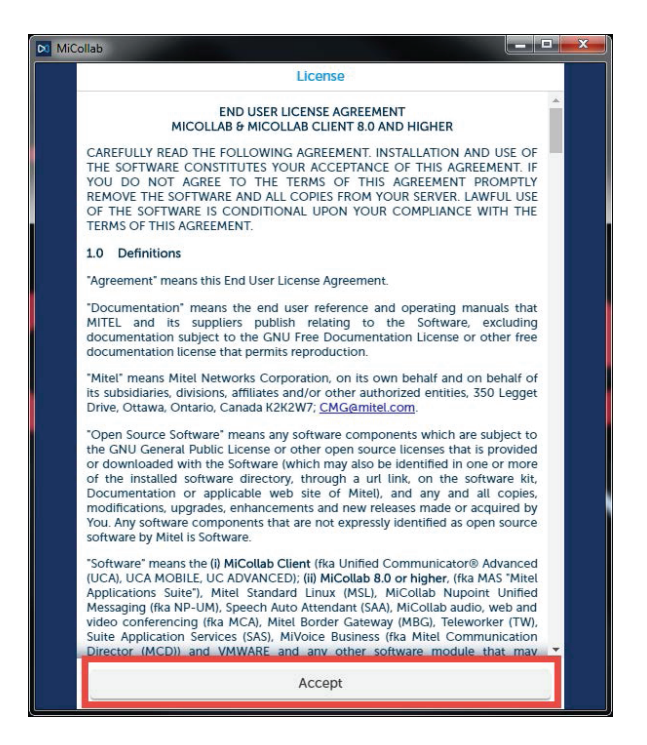

#### **Step 12**

Click **OK** after reading the Warning Emergency Calls.

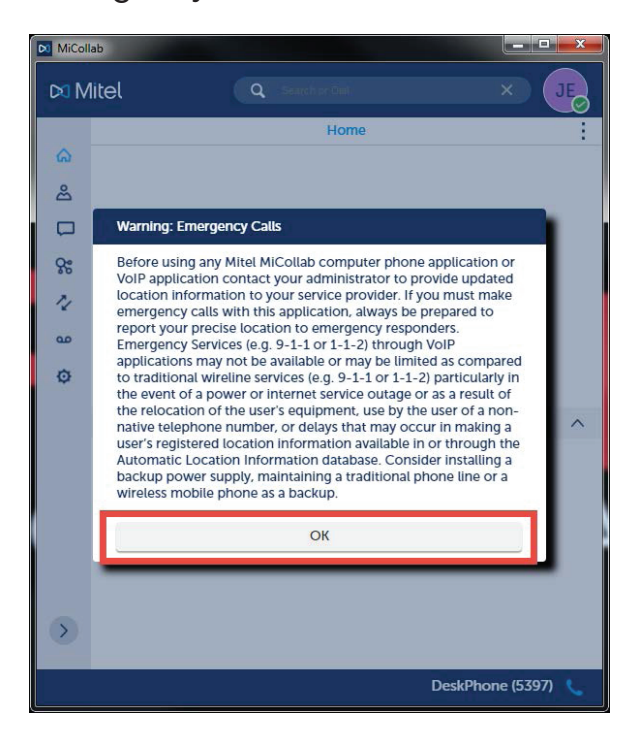

#### **Step 13**

The **MiCollab desktop client** window appears.

#### The MiCollab desktop client consists of the following:

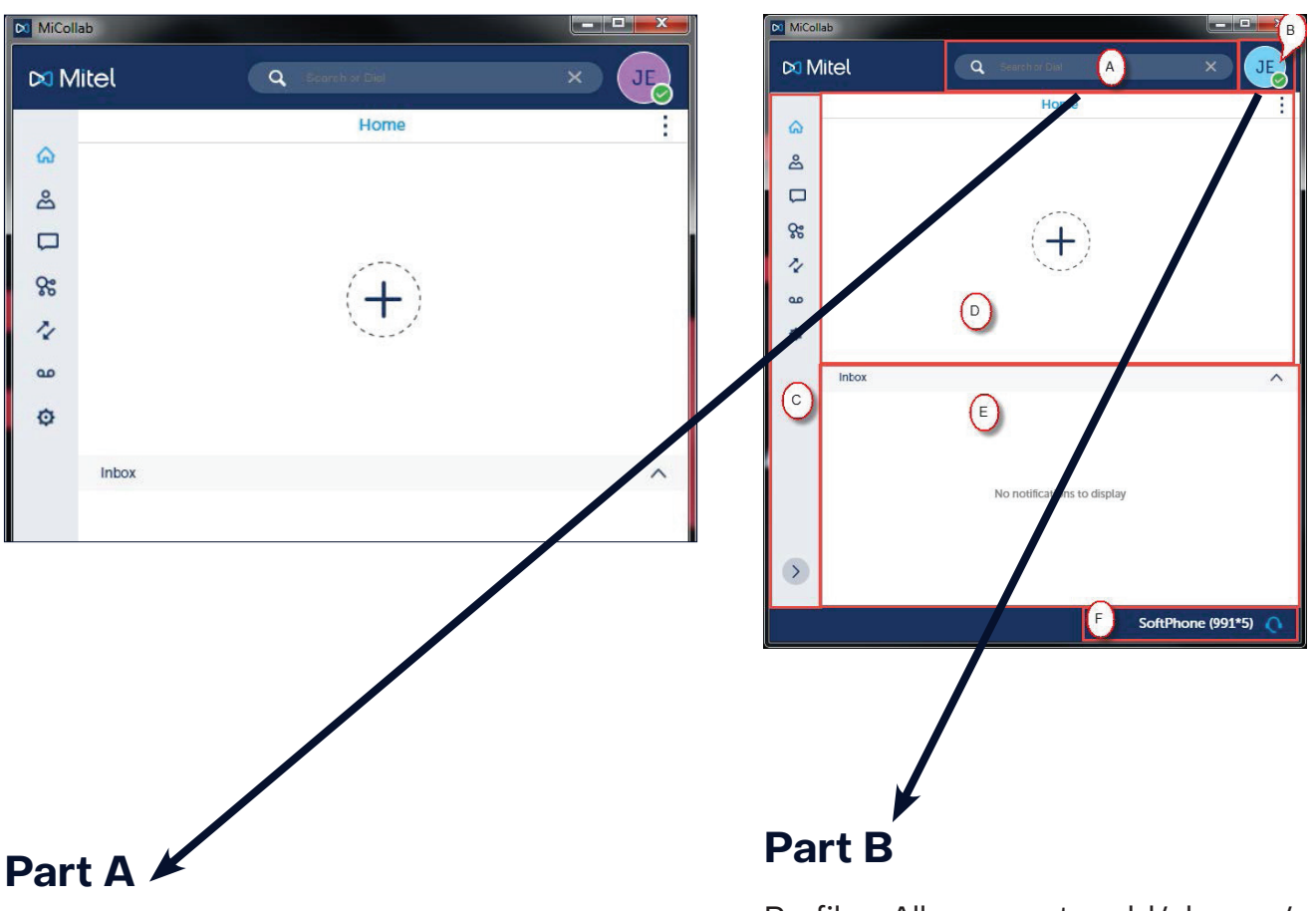

Search field to search for contact or to dial a number.

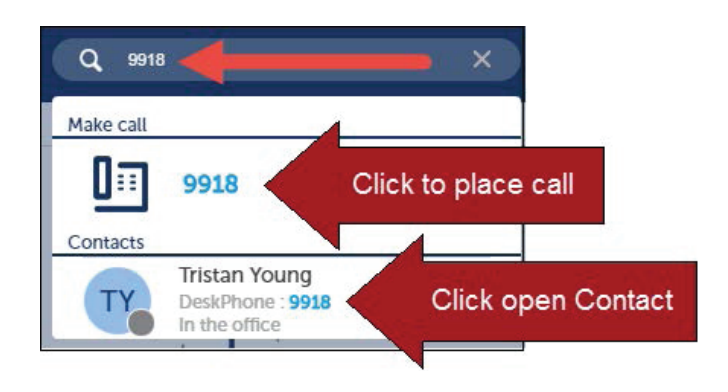

Profile - Allows you to add/change/ remove your picture, manage your status and enter a personal brief message.

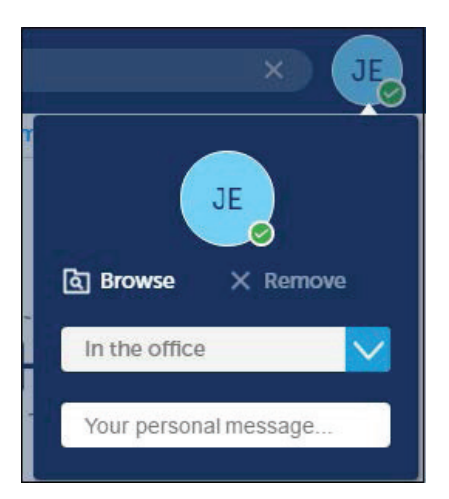

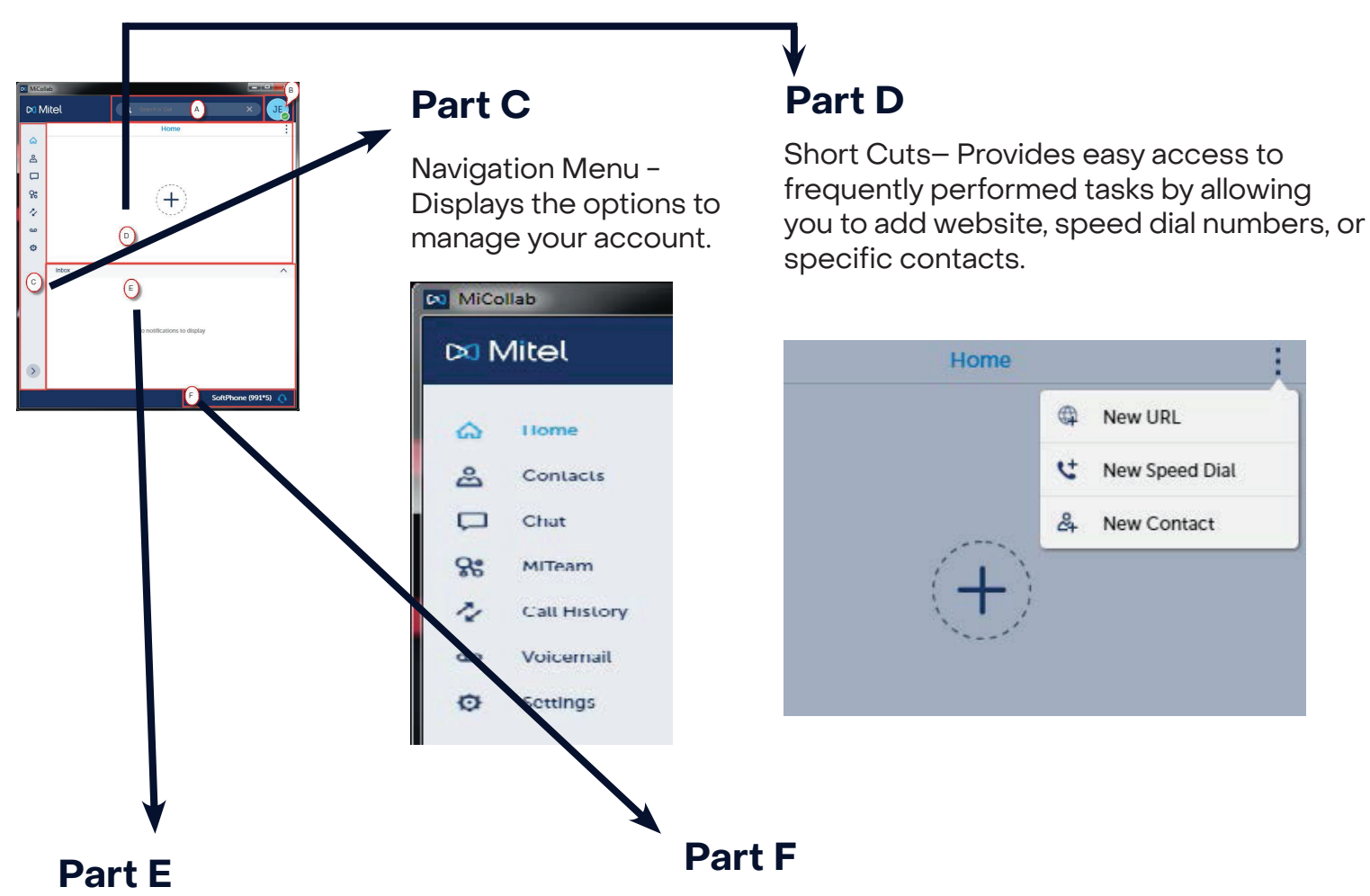

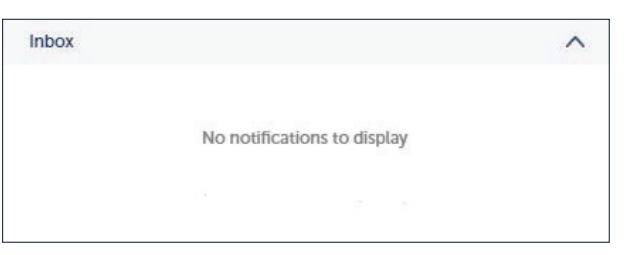

Notifications - Displays all notifications.<br>Notifications - Displays all notifications.<br>Softphone and select which phone to Softphone and select which phone to use.

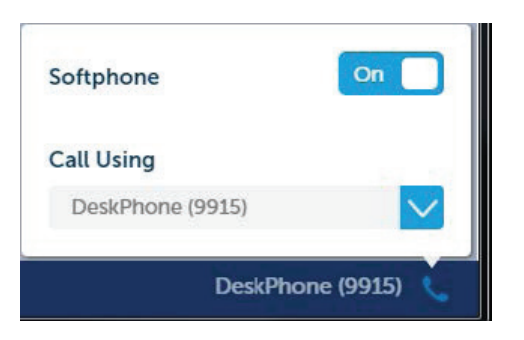

**Note:** Softphone is an add-on feature within the MiCollab desktop client that allows you to use your PC to make calls to your contacts.

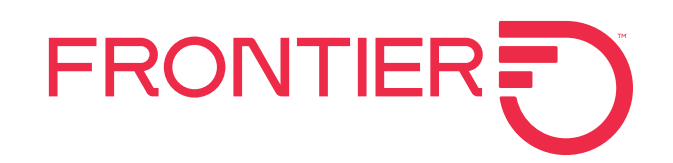